## **UN BUSINESS INTELLIGENCE**

## **QUICK GUIDE: Creating an Analysis**

1. In the global header, click New, and select Analysis.

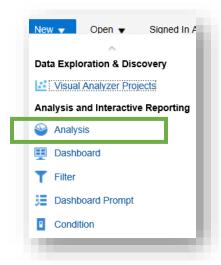

2. In the Select Subject Area pop-up, select UWBI Student Sample Data/Subject Area desired:

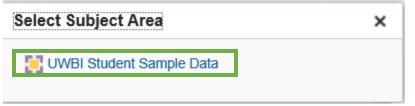

- 3. The Analysis Editor will appear.
- 4. The Analysis Editor is composed of tabs and panes, as shown in the screen shot below, representing the subject area (columns), available catalog objects, selected columns for the analysis, and filters (which limit the selected data to what you are defining).

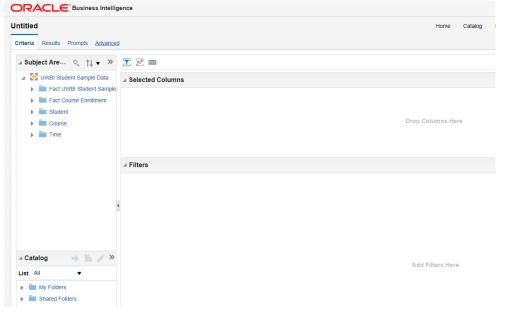

 A subject area contains folders, measure columns, attribute columns, hierarchical columns, and hierarchy levels that represent information about the areas of an organization's business or about groups of users with an organization that you can click to expand.

Next Page>>>>

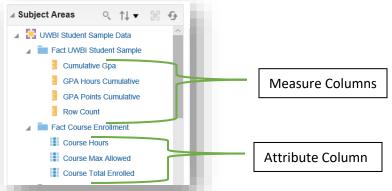

Contact us at: <a href="mailto:uwbi@uwsa.edu">uwbi@uwsa.edu</a>
Visit us at: <a href="mailto:www.wisconsin.edu/bi">www.wisconsin.edu/bi</a>

Revised 11.12.2018

## **UN BUSINESS INTELLIGENCE**

6. Double click the required column names (from the Subject Area) to get them in the Selected Columns section. You can also click, drag, and drop them into your Selected Columns section:

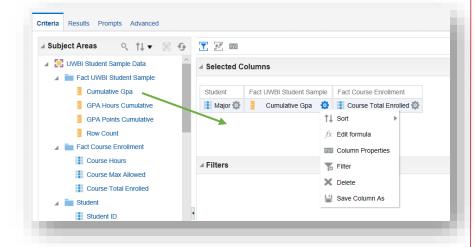

**Note:** In the Selected Columns section, you can reorder the columns in your analysis by clicking and dragging them.

7. Click the Results tab. The default Compound Layout is displayed.

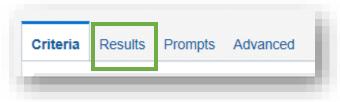

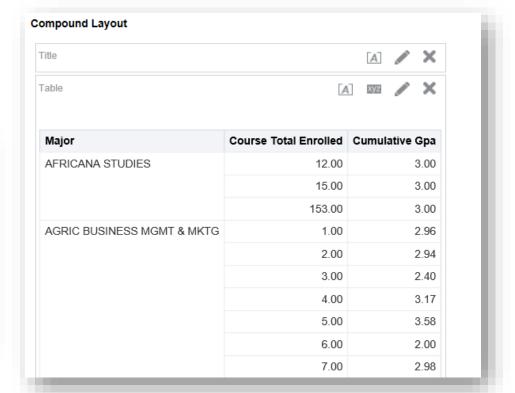

- 8. A Pivot Table view is automatically created when using hierarchical columns in your analysis.
- 9. You can navigate and...
  - a. Drill down in the data
  - b. Add totals
  - c. Customize headings
  - d. Change the formula or aggregation rule for a column
  - e. Swap columns
  - f. Control the appearance of a column and its contents
  - g. Specify formatting to apply only if the contents of the column meet certain conditions

**Note:** In the Compound Layout, you can create different views of the analysis results such as graphs, tickers, and pivot tables.